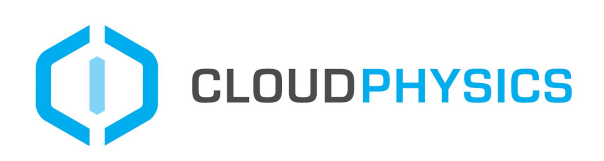

## AWS Bill Setup Troubleshooting

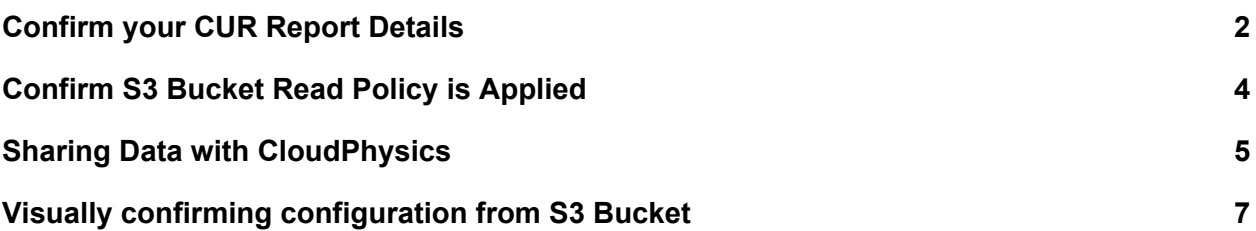

# Introduction

The following steps will help you troubleshoot the AWS Cost and Usage Report attribute collection for the population into the CloudPhysics Assessment tools. The process will take you through the common configuration validation steps and help you identify the correct attribute required to securely collect your AWS Cost and Usage Report.

### <span id="page-1-0"></span>Confirm your CUR Report Details

If you have an existing CUR, you can get your details from the following fields.

- 1. Start by visiting the BIlling section of AWS.
- 2. Select Cost and Usage Reports from Billing Menu

From this view the Report Name is visible and the S3 Bucket name is visible. You need to open the EDIT View to get the CUR Path Prefix you specified when setting up the bill.

This is your Cost and Usage Report (CUR) Portal View.

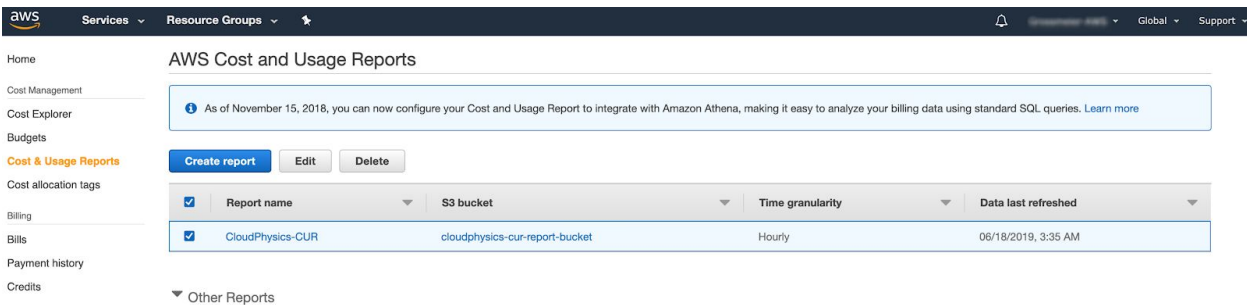

For your existing CUR, choose the EDIT option to review the settings. DO NOT CLICK ON THE REPORT NAME. Instead, select the checkbox next to the report name and choose the EDIT button. This will allow you to see the true report settings and the Path Prefix details.

#### Example:

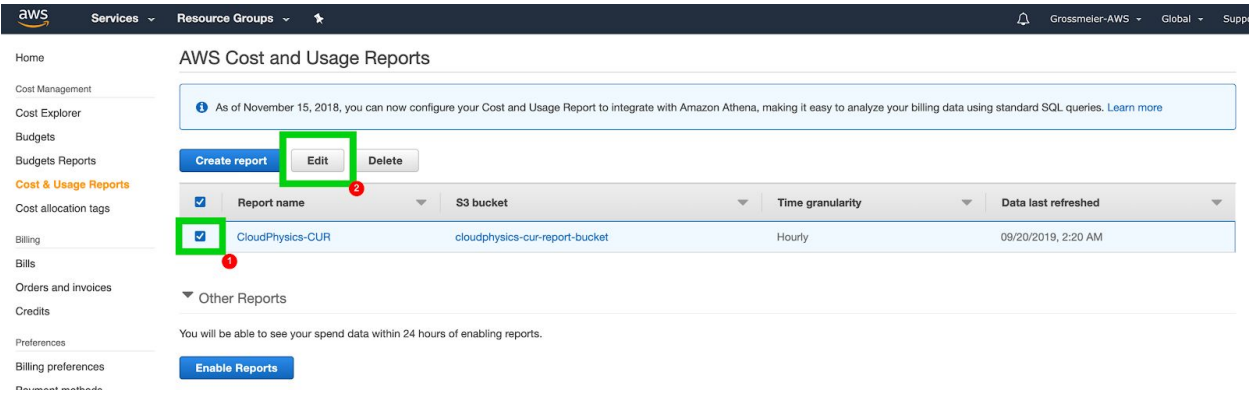

Once you are in the EDIT View, you will find the following values in the page:

- Report Name
- Checkbox for Include Resource ID's
- Checkbox for Automatic Refresh of Reports
- Report S3 Bucket Name
- Report Path Prefix (the value we require if present)
- Radio button for Hourly Details
- Radio Button for Create Report Versioning to capture multiple months of data and prevent the report from being overwritten at month-end.

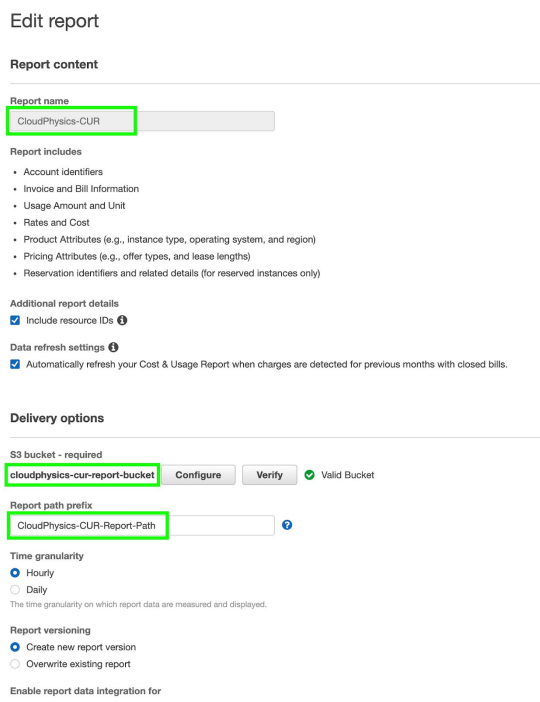

The Report Path Prefix is the short string provided above. We advise you to use the word PATH in the Path Prefix and the word REPORT in the actual report name to reduce confusion when reviewing the data settings.

If you had clicked on a report name instead of selecting a box and clicking edit, you will be presented with a Detailed Report View.

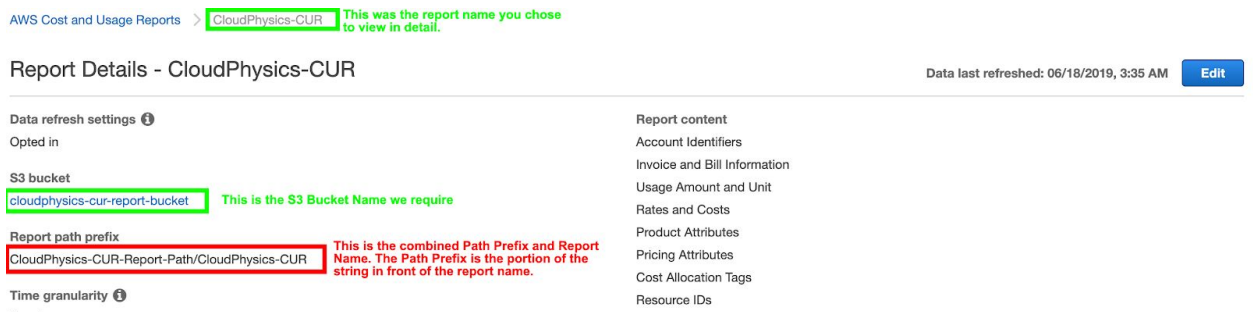

### <span id="page-3-0"></span>Confirm S3 Bucket Read Policy is Applied

When setting up your CloudPhysics Role, you will have potentially two different policies associated with the Role.

Policy 1 - Entitles CloudPhysics access to EC2 Config and Performance Data Policy 2 - Entitles CloudPhysics to read access to S3 Bucket containing Cost and Usage Report.

Policy 1 will use the detailed JSON located at: https://www.cloudphysics.com/static/uploads/2018/09/cphyaws-08212018-json.txt

Policy 2 will use the following JSON:

```
{
    "Version": "2012-10-17",
    "Statement": [
        \left\{ \right."Sid": "VisualEditor0",
            "Effect": "Allow",
            "Action": [
                "s3:GetObject",
                 "s3:ListBucket",
                "s3:GetBucketLocation"
            ],
            "Resource": [
                "arn:aws:s3:::Insert-your-bucket-name-here",
                "arn:aws:s3:::Insert-your-bucket-name-here/*"
            \Box}
    \, ]
}
```
Be sure to change the text "Insert-your-bucket-name-here" to your S3 Bucket name.

## <span id="page-4-0"></span>Sharing Data with CloudPhysics

When sharing your settings with CloudPhysics, please provide the values in the following forms:

### **Configure New Account and Role Delegation**

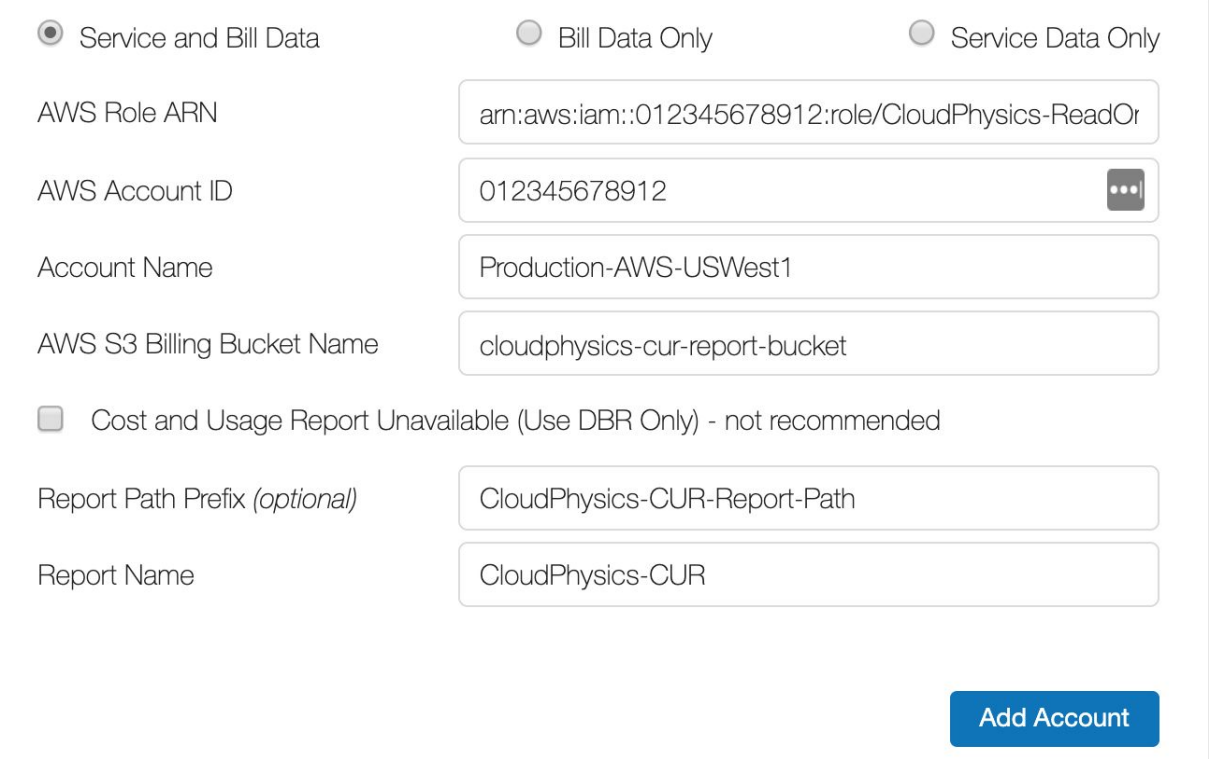

AWS Role ARN will be from the CloudPhysics Read-Only role you created and be in the form of:

#### **arn:aws:iam::012345678912:role/CloudPhysics-ReadOnlyRole**

Your AWS Account will be a 12 digit account number in the form of

#### **012345678912**

Your Account Name is any user-friendly name you want to describe your account in the CloudPhysics environment. This can be descriptive or simply a number. Example:

#### **Production-AWS-USWest1**

Your AWS S3 Bucket will be the short AWS S3 bucket name:

#### **cloudphysics-cur-report-bucket**

A path prefix is not required but if your report is located in a directory under the root folder of the S3 bucket and a Path PRefix was specified when defining your CUR, this is will be required here. Example:

#### **CloudPhysics-CUR-Report-Path**

NOTE: If you view the CUR Report Details PAth, it will provide a FULL REPORT PATH AND PREFIX which is the combination of the Report Path and Report Name. If you see a / character in your report path, chances are that this is both the report path and report name. Double check the Path Prefix by viewing the CUR Report Details in EDIT View.

We want this: **CloudPhysics-CUR-Report-Path**

Not this: CloudPhysics-CUR-Report-Path **/** CloudPhysics-CUR

The Report Name will be the name of the CUR defined in the Billing Section. The Short Name is what we need in this field. Example:

**CloudPhysics-CUR**

### <span id="page-6-0"></span>Visually confirming configuration from S3 Bucket

You can confirm Your Names from the S3 Bucket Explorer View. From here, we can drill into the S3 Bucket and view the report details and confirm your settings.

Open your S3 Bucket view and click down the directory paths until you see the report data ranges. In this directory, you will be looking for a report name manifest file. This is our report top level. We can use this view to validate our data.

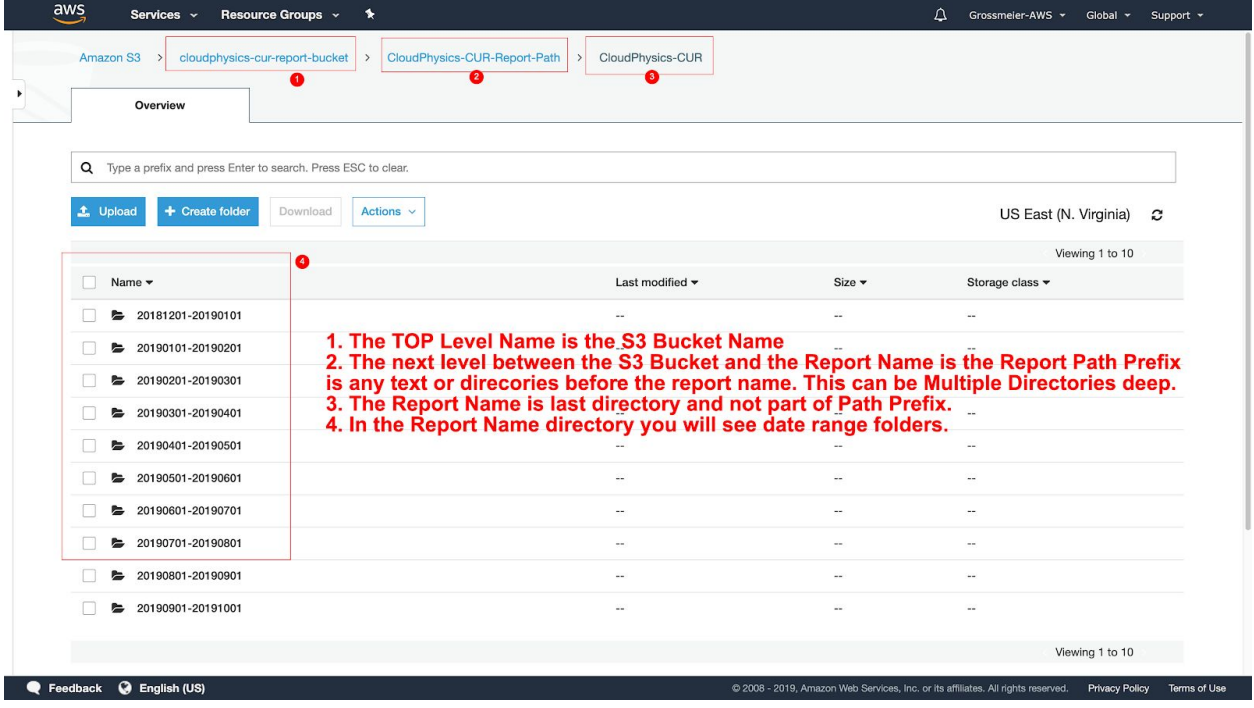

- 1. The top-level will be the S3 Bucket name that we require.
- 2. The next level up to the report name will be the path prefix.
- 3. The last folder will be the report name.
- 4. Within the report name folder, we will find date range folders.